<mark>この作業は必ずトレーニングの受講に使用する PC、および、トレーニングを受講する**場所(ネットワーク**)で行ってください。</mark>以下の手順 を実行できない場合、オンラインでのハンズオン演習を受講できないため、コースのキャンセルをお申し付けください。

# 内容

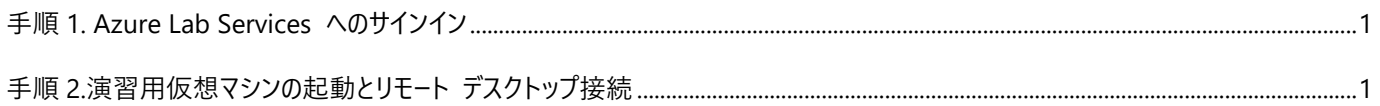

## 準備いただくもの

- オープンなインターネットに接続できる PC 環境
- 本手順書

#### <span id="page-1-0"></span>**手順 1. Azure Lab Services へのサインイン**

- 1. Azure のオンライン ラボ環境 (Azure Lab Services) に接続するため、Web ブラウザーを起動して [https://labs.azure.com](https://labs.azure.com/) にアクセスします。
- [**サインイン**] ページが表示されますので、以下のテスト接続用アカウントを使用してサインイン操作を行います。
	- ユーザー名:**labsvcuser-000@edifist20outlook.onmicrosoft.com**
	- パスワード:**Pa\$\$w0rd1234%**

#### <span id="page-1-1"></span>**手順 2.演習用仮想マシンの起動とリモート デスクトップ接続**

- 1. サインインに成功すると Azure Lab Services の画面が開き、[**自分の仮想マシン**] が表示されます。
- 2. 接続テスト用仮想マシンを起動するために、表示画面の左下にある、[**停止**] スイッチボタンをクリックします。
	- ⇒ スイッチボタンの表示が [**停止**] から [**実行中**] に変わります。

※スイッチボタンが、既に [**実行中**] になっている場合は、この手順をスキップしてください。

3. スイッチボタンが [**実行中**] に変更されたことを確認し、右下の PC アイコンをクリックします。(PC アイコンにカーソルを合 わせると、[**仮想マシンに接続する**] というポップアップが表示されます)

⇒RDP 接続ファイルが、ダウンロードされます。

- 4. ダウンロードされた RDP 接続ファイルをクリックして開きます。
- 5. [**リモート デスクトップ接続**] で [**このリモート接続の発行元を識別できません。接続しますか?**] が表示されたら、[**接続]** をクリックします。
- 3. [資格情報を入力してください]が表示されますので、以下のアカウントを設定してサインインします。
	- **●** ユーザー名 : student
	- パスワード:**Pa55w.rd2005!**
- 6. 「このリモート コンピューターの ID を識別できません。接続しますか?」 というメッセージが表示されたら、[**はい**] をクリック します。
- 7. リモート デスクトップ接続の画面が表示されれば、Windows 仮想マシンへの RDP 接続のテストは成功です。
- 8. リモート デスクトップ接続のウィンドウを閉じます。
- 9. 「**リモート セッションは切断されます**」 というメッセージが表示されたら、[**OK**] をクリックします。

⇒ Azure Lab Services の画面に戻ります。

- 10. Azure Lab Services の画面にある、自分の仮想マシンの [**実行中**] ボタンをクリックし、ステータスを [**停止**] に変更しま す。
- 11. 仮想マシンが、完全に停止したことを確認し、Web ブラウザーを閉じます。

### **注意事項**

- 追加の PC モニタ、もしくは 2 台目の PC やタブレット端末をご用意いただくことを強く推奨いたします。 これは、講師の画面を表示しながら、演習やチャット操作を行っていただくためです。
- 受講の際は、Windows 10 PC をご利用ください。